## 111 年「婦幼健康管理整合系統」教育訓練

## 產檢相關功能專場線上報名及取消操作說明

1. 請至 BeClass 系統 https://pse.is/45s72m 或請掃描如下 QR Code,上網填 寫報名。(無需註冊或登入即可報名)

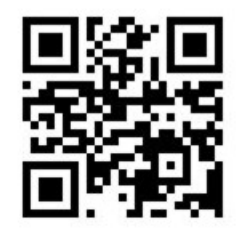

2. 請於本頁面下方填寫報名者基本資料(包含姓名、工作職稱、E-mail、電話、 工作所在縣市、醫事機構代碼、機構/單位類別、單位名稱)。

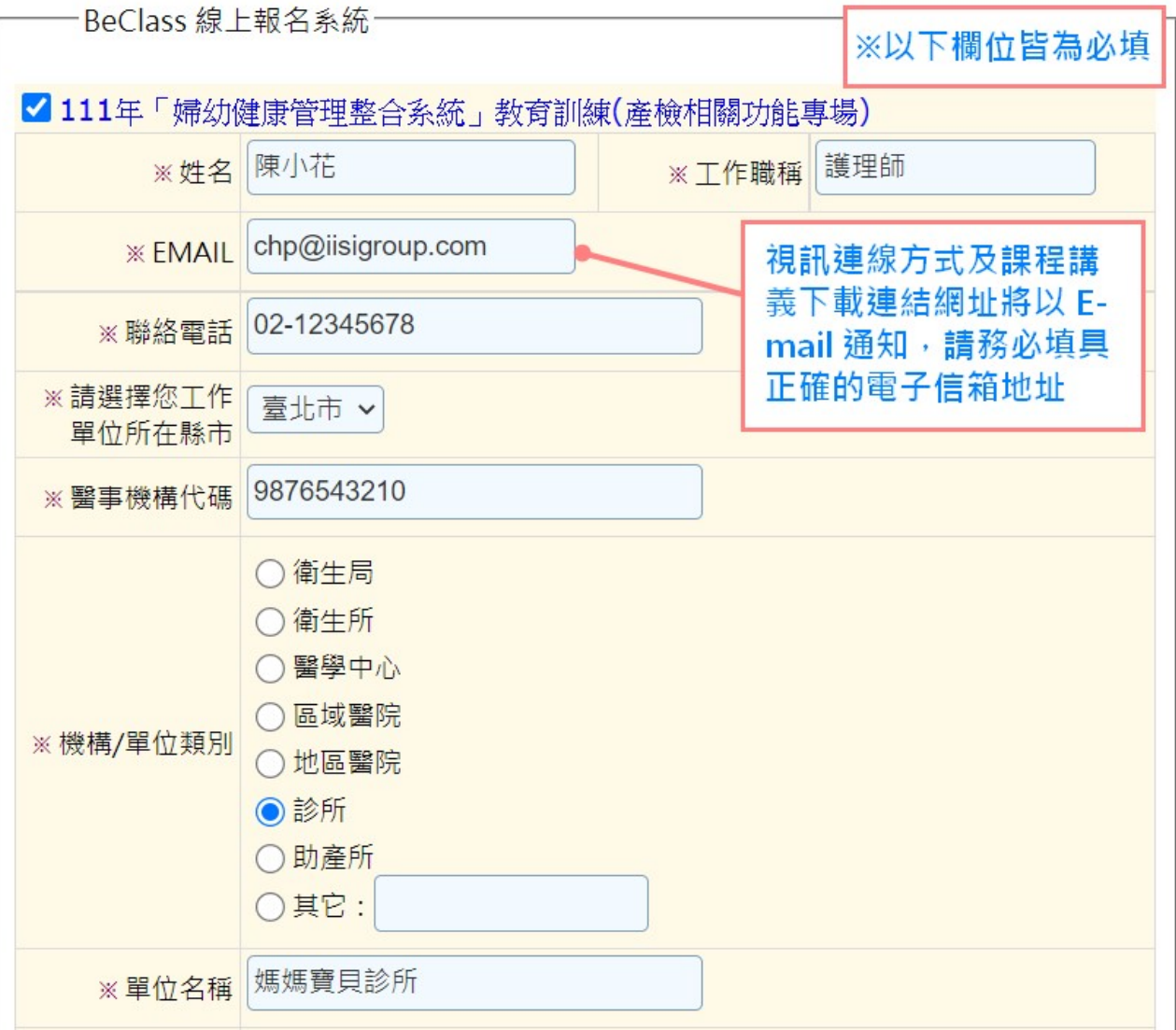

- 3. 請選填您要報名的場次及操作系統的經驗。(一人僅可報名一場)
	- 續填寫下方調查資訊,填寫驗證碼後,點選「送出」,送出報名資訊。

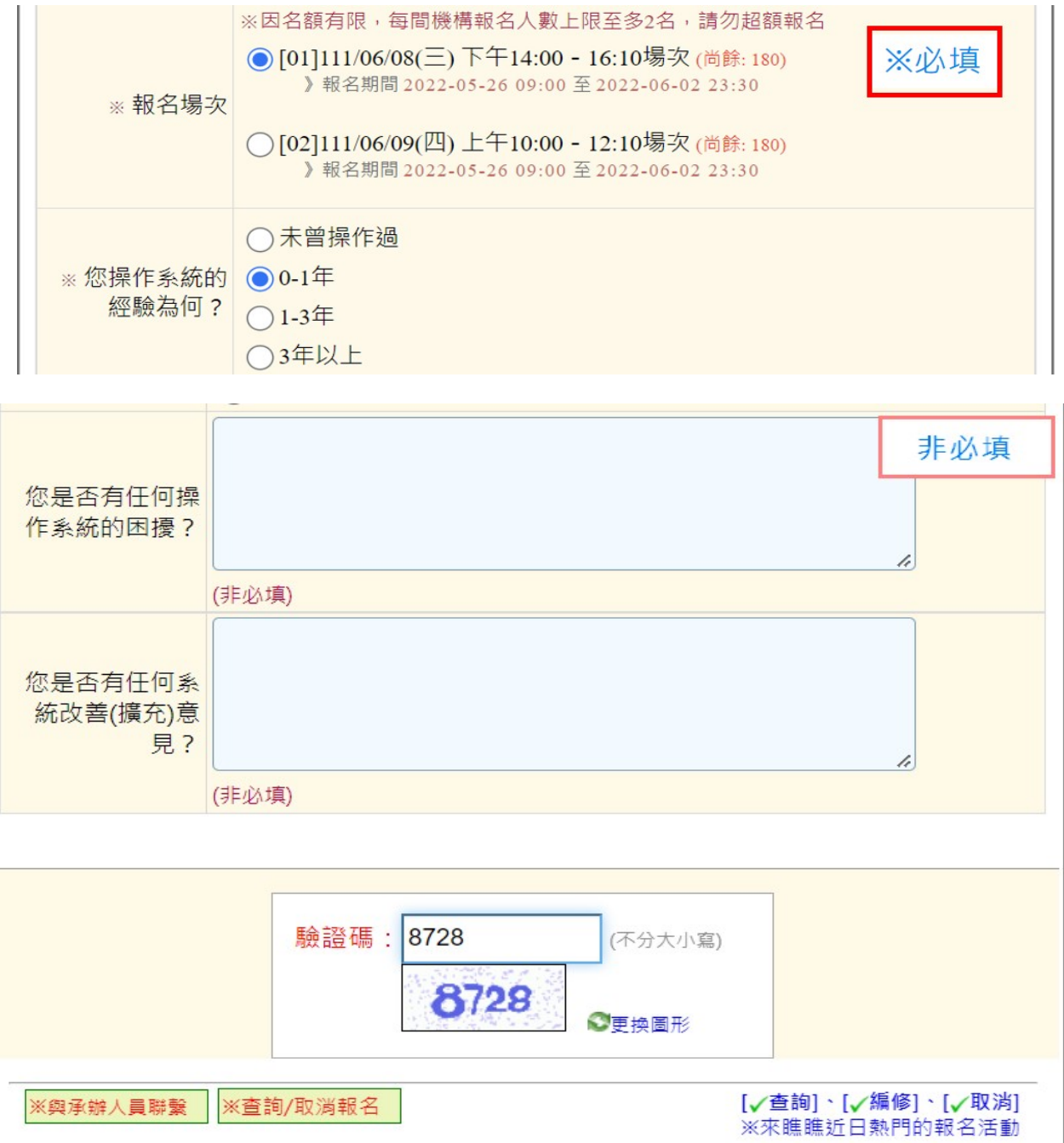

4. 系統跳出報名成功訊息,請至電子信箱收取報名成功確認郵件。若未收到報 名確認信,請撥打(02)2559-1971分機01與客服人員確認。

送出 / Submit

5. 取消報名或報名資料修改(※為保障其他學員權益,若有事無法出席,務請至

## BeClass系統取消報名):

(1)請於收到的報名成功確認郵件中,點選報名表編修權限之網址後方的「請按此」或 至報名網頁,標題右方點選「報名修改」

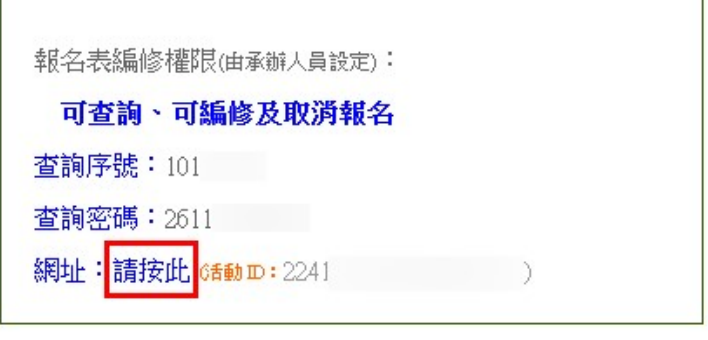

111年「婦幼健康管理整合系統」教育訓練(產檢相關功能專場)

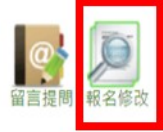

課程/講座

活動說明

報名資料查詢與編修

※本課程於5月26日起開放報名

 (2)輸入「查詢序號」、「查詢密碼」、「安全確認碼」後,點選「送出」。 (※「查詢序號」、「查詢密碼」相關資訊請至報名成功確認郵件中查詢)

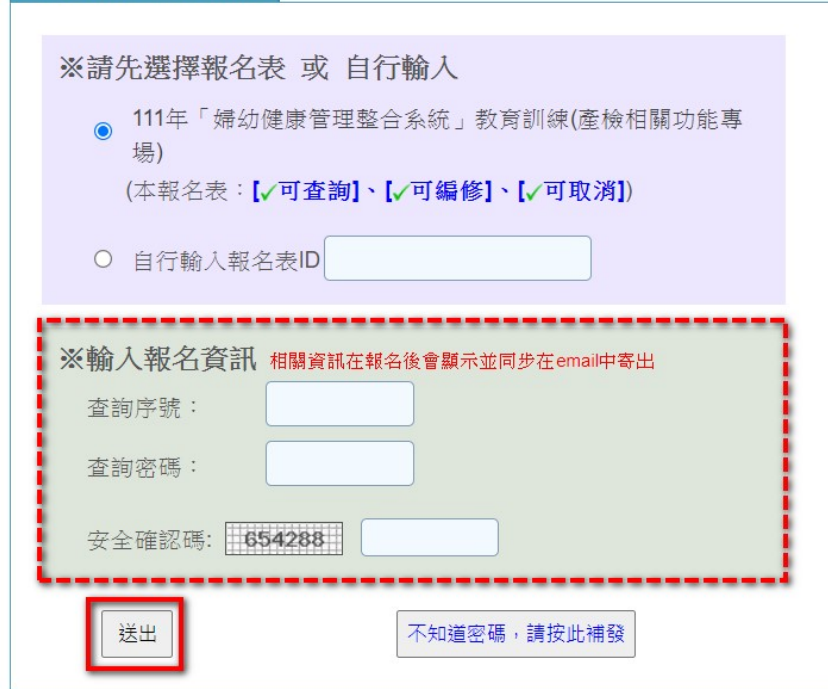

(3)於本頁可執行資料修改,修改資料後點選「送出」,即可完成報名料修改。 若勾選「點此,刪除本報名資料!」,送出後即可完成取消報名作業。

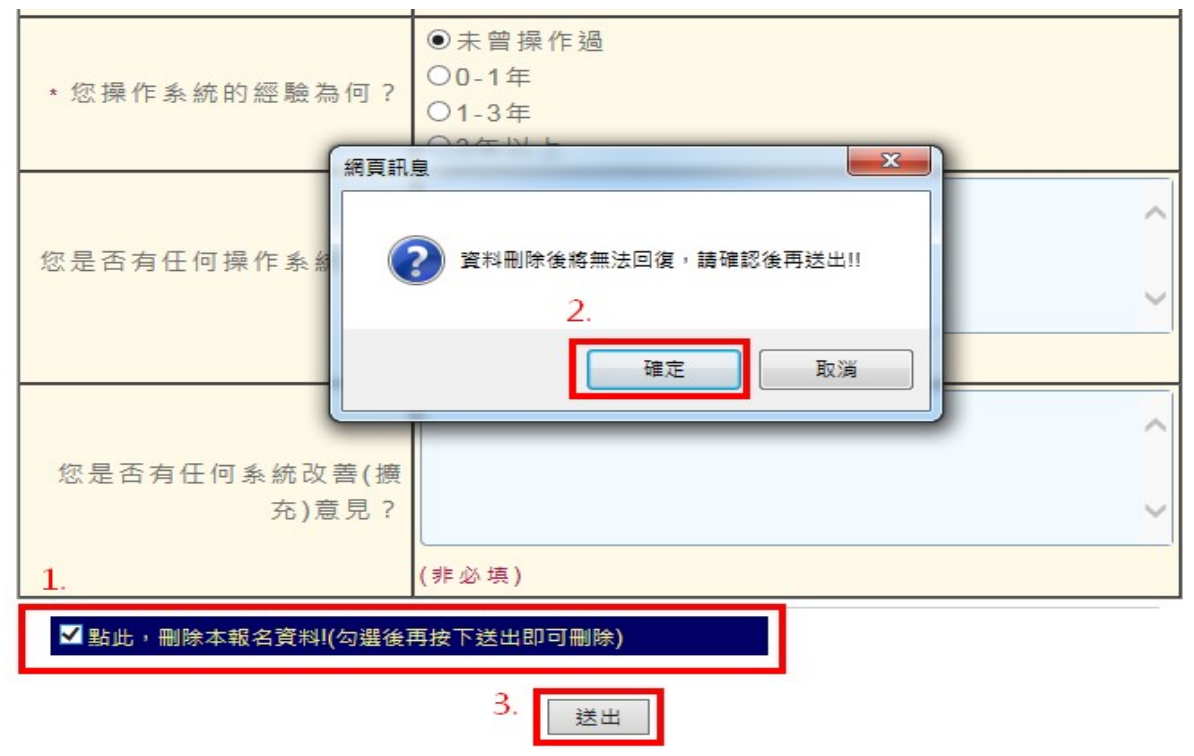

(4)系統將自動發送修改/刪除報名資料通知郵件。

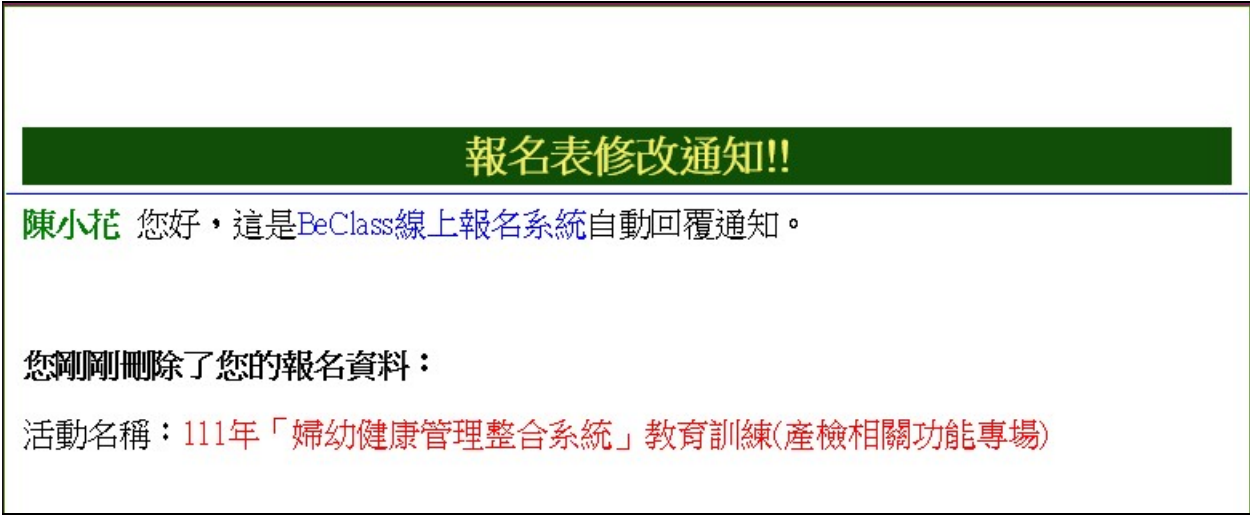